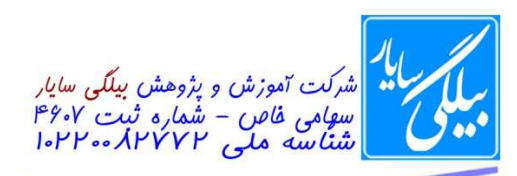

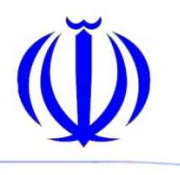

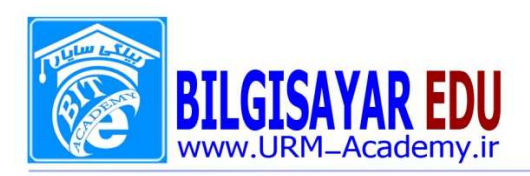

۱- یک پایگاه داده جدید (New) و خالی (Blank DataBase) به نام work در درایو :C ایجاد نمائید. جواب: از منوی File بر روی new کلیک کرده تا در سمت راست پانلی را حاوی کلمه Blank database برای شما بیاورد و بعد بر روی آن کلیک کرده تا پنجره ایرا ظاهر کند سپس از این پنجره مسیر مورد نظر که درایو C می با شد را انتخاب کرده و بعد بر روی create کلیک می کنید تا پایگاه داده جدیدی را برای شما ایجاد نماید. ۲– نام فيلد lastname از جدول ۱azmon ,ا به email تغيير دهيد. جواب: ابتدا از قســمت table بر روى جدول ١azmon رفته ســپس جدول را انتخاب نموده و بر روى آن كليك راسـت كرده و گزینه Design را انتخاب می نمائید تا به نمای طراحی جدول وارد شوید و بعد از قـسمت Field name فیلد lastname را انتخای کرده و نام email را به جای آن می نویسیم . بعد جدول را از منوی file ذخیره می کنیم. ۳- برای جدول ۱azmon یک شاخص (index) با نام دلخواه بر روی فیلد lastname ایجاد نمائید. جواب: از منوی View بر روی عبارت indexes کلیک کرده تا پنجره مربوط به آن نمایش یابد و بعد از قسمت index name نام را وارد می نمائید و سپس در قسمت field name عبارت lastname را بر می گزینید. ۴– جدول ۱azmon را در نمای صــفحه اطلاعات (datasheet) باز نموده و پهنای ســتون lastname آن را به ۱۸ تغییر دهىد. جواب: ابتدا بر روی جدول ۱azmon دابل کلیک کرده تا در نمای datasheet نمایش یابد و بعد در همین حالت ســـتون lastname را با ماوس انتخاب كرده بعد از منوى Format عبارت column width را انتخاب نموده تا پنجره آن نمايش یابد سیس عدد ۱۸ ,ا وارد کرده و ok. ۵− نام جدول ۱azmon را به Quiz تغییر داده و بعد جدول را به حالت Design باز نمائید. جواب: ابتدا بر روی جدول کلیک راســت و از منوی ظاهر شــده عبارت rename را انتخاب و بعد نام جدول را به Quiz تغيير داده. قسمت دوم سوال: کلیک راست بر روی جدول و انتخاب گزینه Design . ۶- نوع فيلد Lastname موجود در جدول ١azmon را به يكي از انواع عددي (Number) "صحيح" تغيير دهيد. جواب: ابتدا بر روی جدول کلیک راست و گزینه Design را انتخاب نموده تا پنجره در نمای طراحی نشان داده شود و سپس در مقابل فیلد lastname و در بخش data type از منوی کشوی که باز می شود عبارت number را انتخاب می نمائید. ۷- ركوردهاي موجود در جدول ۱azmon را بر اساس فيلد lastname به صورت صعودي (Ascending)، مرتب نمائيد. جواب: ابتدا فيلد lastname را باماوس انتخاب كرده تا تمام محتويات آن انتخاب شـود و بعدار منوى Record بر روى sort رفته و از زیر منوی باز شده عبارت sort Ascending را انتخاب می نمائیم. ۸– رکوردهای جدول ۱azmon را بر اساس فیلد size به صورت نزولی (Descending)، مرتب نمائید جواب: همانند بالا ولی به جای انتخاب عبارت sort Ascending عبارت sort Descending را بر می گزینیم. ۹- معيار (Query) جديدي به نام azmon ايجاد نمائيد به طوريكه فيلد اول أن فيلد firstname و فيلد دوم أن فيلد lastname از جدول ۱azmon باشد. جواب: ابتدا به بخش Query می رویم و بعد از دو گزینه داده شـــده عبارت create Query by using wizard را انتخاب می نمائیم تا پنجره آن ظاهر شــود.ســپس از این پنجره از قســمت Tables/queries که دارای یک منوی کشــوی می باشــد جدولazmon ١ را انتخاب نموده تا فيلدهاي آن در قســمت Available fields ظاهر شــود.ســپس از ميان فيلدها ابتدا فيلد firstname را انتخاب می نمائیم چون گفته فیلد firstname اول نمایش پابد و بر روی دکمه ای که به شکل <است کلیک می کنیم تا فیلد firstname به بخش selected fields اضافه شود و بعد فیلد lastname را با همین روال اضافه می کنیم و بعد بر روی next کلیک کرده تا بخش بعدی ظاهر شـــود . در این بخش در کادر بالایی نام azmon را وارد کرده وبر روی دکمه finish کلیک می کنیم.

## **WWW.URM-Academy.ir**

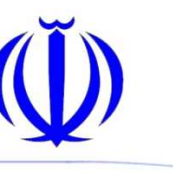

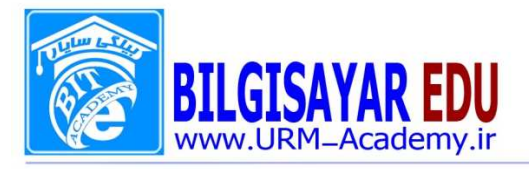

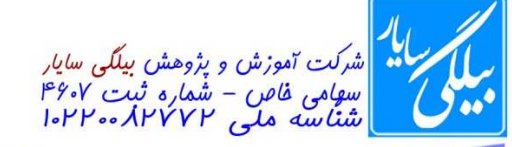

۱۰- معیار ۲query را به گونه ای تنظیم نمائید که فیلد سوم آن مقادیر فیلد lastname از جدول ۱Azmon را نمایش دهد. جواب: برای این کار بر روی ۲query کلیک راسـت کرده تا وارد Design آن شـوید سـپس از پنجره ظاهر شـده در قسـمت خاکستری رنگ کلیک را ست کرده و گزینه Show table را انتخاب نمائید تا پنجره آن ظاهر شود و بعد از این پنجره جدول ۱Azmon را انتخاب نموده وبر روی دکمه Add کلیک نمائید تابه قســمت خاکســتری رنگ افزوده شــود.ســپس از این جدول افزوده شده بر روی فیلد lastname دوبار کلیک کرده تا به عنوان فیلد سوم در نظر گرفته شود.

۱۱- به روش ویزارد (wizard)، یک form به نام fazmon برای جدول ۱azmon ایجاد نمائید به طوریکه حاوی تمام فیلدهای جدول باشد.

جواب: ابتدا بر روی قـسمت Form کلیک کرده تادو گزینه با عناوین Design و wizard را برای ما نـ شان دهد \_سپس بر روی wizard دوبار كليك كرده تا پنجره آن ظاهر شـود در اين پنجره از قسـمت tables/queries جدول ١azmon را انتخاب کرده تا فیلدهای این جدول در قسمت fields Available نشان داده شود چون روی سوال به ما گفته ا ست که حاوی تمام فیلدها باشــد پس بر روی دکمه ای با این علامت << کلیک می کنیم تا تمام فیلدها در قســمت selected fields قرار بگیرد سپس بر روی next کلیک می کنیم تا بخش های دیگر را نمایان سازد. در این بخش نشان داده شده می توانید طرح form (سـتونى columnar و يا Tabular و … )را انتخاب كنيد. و بعد بر روى next كليك مى كنيم و در بخش بعدى نوع Style را برای form انتخاب کرده و بعد روی next کلیک می کنیم و در آخر در کادر بالایی نام fazmon را وارد کرده و finish را می زنيم.

۱۲- یک کنترل جعبه متن (Text Box) به ۲form اضافه کنید به طوریکه فیلد e\_mail از جدول ۱azmon را نمایش دهد. جواب: ابتدا باید form۲ در حالت Design قرار بگیرد سـپس اگر جدول فیلدها در بالای فرم نباشـد می توانید از منویView گزینه Field list را انتخاب کنید تا جدول فیلدها را برای شــما نشــان دهد و بعد با اســتفاده از ماوس فیلد email را از همان جدول فیلدها گرفته و به داخل فرم درگ(کشیدن) کنید.

۱۳ - با اسـتفاده از روش ویزارد (wizard)، گزارشــی به نام ۱report از جدول ۱azmon ایجاد نمائید به طوریکه فقط شــامل فیلد lastname نباشد.

جواب: ابتدا بر روی Report کلیک کرده تا دو گزینه با عناوین Design و wizard ظاهر شود رسپس بر روی wizard کلیک كرده تا پنجره آن ظاهر شـــود. از قســـمت tables/queries نام جدول يعني azmon ( رانتخاب نُموده تا در قســـمت fields Available فیلدهای آن ظاهر شــود.بعد چون گفته اســت فقط فیلد lastname روی این فیلدگلیک کرده و بر روی دکمه ای شکل <روی آن قرار گرفته ا ست را کلیک می کنیم تا در بخش selected fields آن فیلک ظاهر شود سپس روی next کلیک کرده تا بخش بعدی ظاهر شود در این بخش اگر خواستید می توانید جدولتان را بر اساس فیلدی مرتب کنید و بعد بر روی next کلیک می کنید.در قســـمت بعدی طرح و جهت کاغذتان را مشـــخص می کنید.در مرحله بعدی نیزنوع Style گزارش را انتخاب و در آخر نام ۱report را در کادر وارد کرده و بر روی finish کلیک می گنیدا

۱۴- به گزارش ۲report یک کنترل جعبه متن (Text Box) ا ضافه نمائید به طوریکه فیلد e\_mail از جدول ۱azmon را نمايش دهد.

جواب: ابتدا بايد Yreport در حالت Design قرار بگيرد سپس اگر جدول فيلدها در بالاي فرم نباشد مي توانيد از منويView گزینه Field list را انتخاب کنید تا جدول فیلدها را برای شــما نشــان دهد و بعد با اســتفاده از ماوس فیلد email را از همان جدول فیلدها گرفته و به داخل گزارش درگ(کشیدن) کنید.

۱۵- یک گزارش دلخواه با اســتفاده از روش ویزارد (wizard) ایجاد نمائید به طوریکه خصــوصــیت جهت (Orientation) آن افقی (landscape) باشد و آن را با نام ۱۲eport ذخیره نمائید.

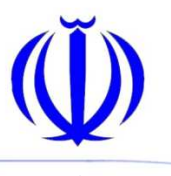

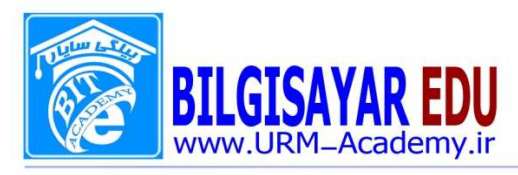

شرکت آموزش و پژوهش بیلگی س*ایار*<br>س*هامی خاص – شماره ثبت ۴۶۰*۷<br>شناسه ملی A۲۷۲۲-۱۰۲۲۰۰

شماره: ۰۸۰۱۱۳ / ب تاریخ : ۱۳۹۷ / ۱۳۹۷

جواب: ابتدا بر روی Report کلیک کرده تا دو گزینه با عناوین Design و wizard ظاهر شود . سپس بر روی wizard کلیک كرده تا پنجره آن ظاهر شـــود. از قســـمت tables/queries هر گزينه اي را كه مي خواهيد انتخاب نموده تا در قســـمت fields Available فیلدهای آن ظاهر شود.بعد بر روی دکمه ای شکل<< روی آن قرار گرفته است را کلیک می کنیم تا در بخش selected fields فیلدها ظاهر شود سپس روی next کلیک کرده تا بخش بعدی ظاهر شود در این بخش اگر خواستید می توانید جدولتان را بر ا ساس فیلدی مرتب کنید و بعد بر روی next کلیک می کنید.در قسمت بعدی طرح و جهت کاغذتان يعني Orientation را landscape انتخاب كرده.در مرحله بعدي نيزنوع Style گزارش را انتخاب و در آخر نام ١٢eport را در کادر وارد کرده و بر روی finish کلیک می کنید.

۱۶- با اســتفاده از ویزارد (wizard)، یک گزارش به نام ۱report ایجاد نموده، به طوریکه خصــوصــیت ظاهری (layout) آن justified و خصوصیت سبک (Style) آن به صورت Compact باشد.

جواب: ابتدا بر روی Report کلیک کرده تا دو گزینه با عناوین Design و wizard ظاهر شود . سپس بر روی wizard کلیک كرده تا پنجره آن ظاهر شـــود. از قســـمت tables/queries هر گزينه اي را كه مي خواهيد انتخاب نموده تا در قســـمت fields Available فیلدهای آن ظاهر شود.بعد بر روی دکمه ای شکل<< روی آن قرار گرفته است را کلیک می کنیم تا در بخش selected fields فیلدها ظاهر شود سپس روی next کلیک کرده تا بخش بعدی ظاهر شود در این بخش اگر خواستید می توانید جدولتان را بر ا ساس فیلدی مرتب کنید و بعد بر روی next کلیک می کنید.در قسمت بعدی طرح و جهت کاغذتان يعني قسمت Layout را برابر justified .در مرحله بعدي نيزنوع Style قسمت Style را برابرCompact قرار مي دهيد و در آخر نام ۱٫۱report را در کادر وارد کرده و بر روی finish کلیک می کنید.

۱۷- در پاصفحه گزارش (Report Footer) باز شده یک کنترل برچسب (Lable) اضافه نموده و عبارت "end report" را در آن تايپ نمائيد.

جواب: برای این کار از نوارابزار بر روی علامت Ab کلیک کرده و بعد در قسمت پاصفحه گزارش (Report Footer) با استفاده از ماوس آن را بر روی قسمت یاصفحه درگ نمائید و بعد عبارت end report را در ان تایپ نمائید.

۱۸- در قســمت ابتدایی (Report header) گزارش ۲report یک کنترل برچســب اضــافه نموده و در آن عبارت " start l, "report". ا تایپ کنید.

جواب: ابتدا گزارش ٢report را باز کرده (Design) و بعد از نوارابزار علامت Ab را انتخاب کرده و در قسل مت Report header ان را درگ می کنیم و بعد عبارت start report را در آن تایپ می نمائیم.

۱۹ - ستون name موجود در جدول Table را حذف کرده و ستون جدیدی به آن اضافه نمائید.

جواب: ابتدا بر روی جدول Table دابل کلیک کرده تا در نمای Datasheet نمایش داده شـود . سـپش اسـتون name را با ماوس انتخاب کرده و بر روی ان کلیک را ست و از منوی ظاهر شده گزینه delete را انتخاب می کنیم و قسمت دو<mark>م سوا</mark>ل: از منوي Insert گزينه column را انتخاب مي كنيم تا ستون جديدي اضافه نمايد.

۲۰- مقدار تمام فیلدهای رکورد اول فرم ۲form را تغییر دهید.

جواب: برای این کار ابتدا باید فرم در حال اجرا باشد سپس شما به راحتی می توانید ئر مقابل <mark>هر فیلد کلیک</mark> کرده و مقدار آن را با استفاده از تایپ تغییر بدهید.

۲۱- کلیه شاخص های (Index) تعریف شده برای جدول Products را حذف نمایید.

جواب: از منوی View بر روی عبارت indexes کلیک کرده تا پنجره مربوط به آن نمایش یابد. سـپس یکی یکی تمام index ها را انتخاب کرده و کلید delete را می زنید.

۲۲- فیلد productid موجود در جدول Products را به عنوان کلید اصلی در نظر بگیرید.

## **WWW.URM-Academy.ir**

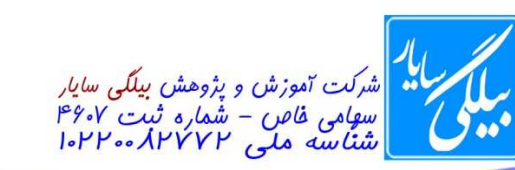

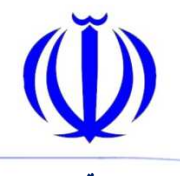

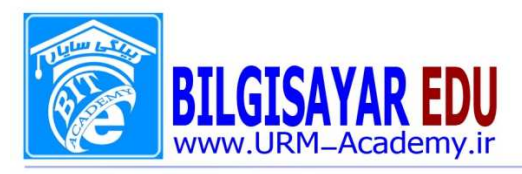

جواب: برای این کار ابتدا باید جدول در حالت Design باشـــد و بعد از رفتن به نمای طراحی بر روی فیلد productid کلیک کرده و از نوارابزار بر روی علامت کلید، کلیک می کنید.

۲۳- معیا, ۲query را به گونه ای تنظیم کنید که فقط رکوردهایی را نمایش دهد که مقدار فیلد firstname آنها برابر "amir"يا "hasan" باشد.

جواب: ابتدا بر روی معیار٢query کلیک راســت کرده و گزینه Design را انتخاب می نمائیم تا به نمای طراحی معیار برویم و بعد در \_صفحه باز \_شده در قـسمت پايين و زير فيلد firstname يک عبارت با عنوان criteria وجود دارد که \_شما مي توانيد یکی از نام های یاد شده را (amir و یا hasan ) را در آنجا وارد نمائید.

۲۴- فیلد QuizID موجود در جدول Quiz را از حالت کلید اصلی خارج کنید.

جواب: ابتدا بر روی جدول نام برده کلیک راســت کرده و گزینه Design را انتخاب می نمائیم تا در نمای طراحی نمایش داده شـــود و بعد فیلد QuizID را انتخاب کرده و از نوار ابزار بر روی علامت کلید ، کلیک می کنیم تا علامت کلید از کنار این فیلد پاک شود.

۲۵- فرم Form Customer موجود در بانک اطلاعاتی را به Customer تغییر نام دهید.

جواب: بر روی فرم کلیک را ست کرده و از منوی ظاهر شده گزینه rename را انتخاب نموده و بعد نام فرم را به Customer تغيير مي دهيم.

۲۶- فیلد city موجود در معیار ۲query را حذف نمایید.

جواب: ابتدا به نمای Design معیار رفته و از پنجره ظاهرشده تیک فیلد city را بر می داریم.

٢٧- كنترل جعبه متن FirstName موجود در قسمت Detail فرم ٢Form را به قسمت Form Header منتقل كنيد.

جواب: ابتدا كنترل جعبه متن را انتخاب كرده و از منوى Edit گزينهCut را انتخاب نموده و بعد در قســمت Form Header کلیک کرده و از منوی Edit گزینه paste را بر می گزینیم.

۲۸- رنگ پس زمینه (Back Color) کنترل های بر چســب (Label) فیلدهای id و firstname و lastname موجود در l, ۲form را به رنگ سفید تغییر دهید.

جواب: برای جواب به این سوال باید form۲ در حالت Design با شد.ابتدا برچسب ها را با استفاده از پایین نگه دا شتن كلید Shift و کلیک ماوس انتخاب می کنیم . سپس بر روی آنها کلیک را ست کرده و از منوی ظاهر شده بر روی fill/backcolor رفته و از زیر منوی ظاهر شده رنگ سفید را انتخاب می نمائیم.

۲۹- رکورد (Record) چهارم از جدول ۱Azmon که مقدار فیلد id آن برابر ۱۸ می باشد را حذف نمائیلا. جواب: ابتدا بر روی جدول ۱Azmon دابل کلیک کرده تا باز شود بعد بر رکوردها نگاه کرده تا رکوردی با مقدار فیلد/id، ۱۸

را پیدا کرده و بعد آن را با ماوس انتخاب کرده و بر روی آن کلیک راســت و از منوی ظاهر شــکده گزینه delete record را انتخاب می نمائیم.

۳۰- فرم جدیدی به نام FQuery از معیار ۲Query بسازید به طوری که حاوی تمام فیلدهای معیار باشد. جواب: ابتدا بر روی قـسمت Form کلیک کرده تادو گزینه با عناوین Design و wizard را برای ما نـشان دهد سپس بر روی wizard دوبار كليك كرده تا پنجره آن ظاهر شـود در اين پنجره از قســمت tables/queries معيار ٢Query ,ا انتخاب کرده تا فیلدهای این جدول در قسمت fields Available نشان داده شود چون روی سوال به ما گفته است که حاوی تمام فیلدها باشــد پس بر روی دکمه ای با این علامت << کلیک می کنیم تا تمام فیلدها در قســمت selected fields قرار بگیرد سپس بر روی next کلیک می کنیم تا بخش های دیگر را نمایان سازد. در این بخش نشان داده شده می توانید طرح form (سـتونى columnar و يا Tabular و … )را انتخاب كنيد. و بعد بر روى next كليك مى كنيم و در بخش بعدى نوع Style را

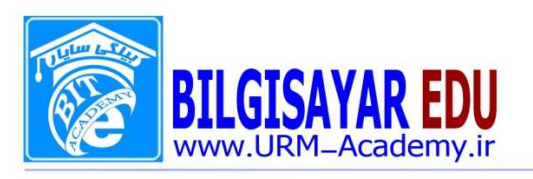

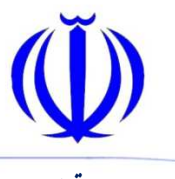

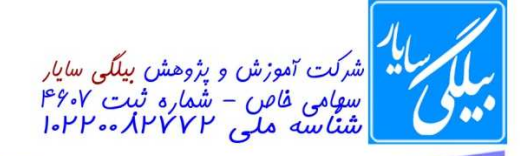

برای form انتخاب کرده و بعد روی next کلیک می کنیم و در آخر در کادر بالایی نام FQuery را وارد کرده و finish را می ; نیم.

۳۱- با استفاده از ویزارد (wizard) یک گزارش به نام RQuery از معیار ۲Query بسازید به طوری که حاوی تمام فیلدهای معيار باشد.

جواب: ابتدا بر روی قسمت report کلیک کرده تادو گزینه با عناوین Design و wizard برای ما نشان دهد سپس بر روی wizard دوبار کلیک کرده تا پنجره آن ظاهر شــود در این پنجره از قســمت tables/queries معیار ۲Query را انتخاب کرده تا فیلدهای این جدول در قسمت fields Available نشان داده شود چون روی سوال به ما گفته ا ست که حاوی تمام فیلدها باشــد پس بر روی دکمه ای با این علامت << کلیک می کنیم تا تمام فیلدها در قســمت selected fields قرار بگیرد سپس بر روی next کلیک می کنیم تا بخش های دیگر را نمایان سازد. برای پاسخ به این سواللازم نیست تمام مراحل را تنظیم نمائید فقط بر روی next کلیک می کنید تا به دکمه finish برســید و در آخر در کادر بالایی نام RQuery را وارد کرده و l, finish ا میزنید.

۳۲- یک Query به نام ۲Query در بانک اطلاعاتی وجود دارد فیلد FirstName و فیلد City را از آن حذف نمایید. جواب: ابتدا بر روی ۲Query کلیک راست کرده و بر روی design کلیک می کنید تا معیار در حالت طراحی قرار بگیرد سپس تیک عبارت های FirstName و City را بر می دارید.

۳۳- کنترل های جعبه متن (Text Box) مربوط به فیلد های id و City موجود در گزارش ۲Report را حذف نمایید. جواب: برای این کار باید گزارش در حالت design قراربگیرد سپس یکی یکی کنترل های جعبه متن را انتخاب کرده و از صفحه کلید delete را فشار می دهیم.

۳۴- با اســـتفاده از روش طراحی (Design)، جدولی به نام Picture با دو فیلد به نام های pic از نوع OLE Object، و Address از نوع Hyperlink ایجاد نمائید.

جواب: در قسمت table کلیک کرده تا دو گزینه design و wizard را برای ما نشان دهد سپس بر روی design کیک کرده تا جدولی را برای ما نشــان دهد و بعد در قســمت field name دو فیلد pic و Address را وارد کرده و ســپس در قســمت Field type مقادیر OLE Object را از منوی کشوی برای فیلد pic و مقدار Hyperlink را برای فیلد Address انتخاب می نمائيم.

۳۵- با اســتفاده از روش طراحی (Design View)، فرم جدیدی به نام ۱Form ایجاد کنید به طوریکه فقط دارای یک کنترل برچسب (Label) باشد که عبارت "New Form" در آن تایپ شده باشد.

جواب: در قسمت form کلیک کرده تا دو گزینه design و wizard را برای ما نشان دهد سپس بر روی design کلیک کرده تا فرم را برای ما نشـــان دهد ســـپس از نوارابزار بر روی علامت Ab کلیک می کنیم و در روی فرم آن را درگ/ کرده و عبارت New Form را در آن می نویسیم.

۳۶- اندازه فونت (Font Size) بر چســب (Label) فيلدهاي firstname ،id و lastname موجود در YForm را به ۱۴ تغيير دهيد.

جواب: در نمای طراحی فرم برچسبهای فیلدهای ذکر شده را انتخاب کرده(با استفاده از نگه داشتن کلید shift و کلیک ماوس) بعد بر روی یکی از آنها کلیک راست کرده و properties را انتخاب نموده و از پنجره ظاهر شده در بخش font size عدد ۱۴ را وارد می کنیم و بعد پنجره باز شده را می بندیم تا تغییرات ما اعمال شود.

۳۷- متن موجود در بر چسب (Label) فیلدهای id , firstname و lastname از ۲۴orm را زیرخط دار ( Underline ) نمائيد.

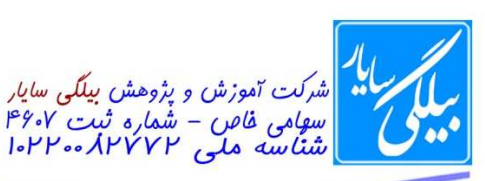

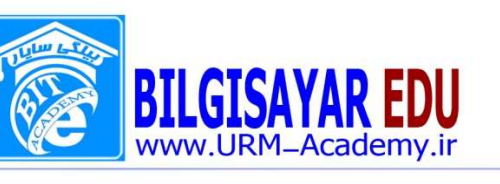

جواب: در نمای طراحی فرم برچسبهای فیلدهای ذکر شده را انتخاب کرده(با استفاده از نگه داشتن کلید shift و کلیک ماوس) بعد بر روی یکی از آنها کلیک راست کرده و properties را انتخاب نموده و از پنجره ظاهر شده در بخش font underline مقدار yes را انتخاب می کنیم و بعد پنجره باز شده را می بندیم تا تغییرات ما اعمال شود.

۳۸- از گزارش ۲Report یک کپی به نام ICDL تهیه نمائید.

ایتدا گزارش ۲Report را انتخاب کرده و از منوی Edit بر روی copy کلیک می کنیم و بعد دوباره ار منوی Edit بر روی paste کلیک کرده که در این هنگام پنجره ای را برای ما باز می کند و از شــما نام جدید را می خواهد . در کادر آن نام ICDL را وارد کرده و ok را می زنید.

٣٩- مقدار خصوصيت Validation text فيلد Lesson\_id موجود در جدول lesson را به "code" تغيير دهيد. جواب: ابتدا فيلد Lesson\_id را انتخاب كرده تا در قـسمت پايين و در بخش general خـ صو صيات آن ظاهر شود. سپس در بخش general بر روی Validation text رفته و عبارت code را در کادر مقابل آن وارد می کنیم.

۴۰- فیلد جدیدی به نام code به "ابتدای" فیلد های جدول teacher اضافه نمائید.

جواب: ابتدا در اولین سطر کلیک کرده و کلیک راست نموده و از منوی ظاهر شده گزینه Insert rows را انتخاب می نمائیم تا سـطر جديديرا ايجاد نمايد و بعد نام code را در آنجا وارد نموده و نوع آن را مشـخص كرده و بعد از منوى File بر روى save کلیک می کنیم.

۴۱– کلیه , کو,دهای جدول test ,ا حذف نمائید.

جواب: ابتدا جدول test را در نمای datasheet قرار داده و بعد در کنار ستون اول و سطر اول یک فضای خالی وجود دارد در آنجا کلیک کرده تا تمامی رکوردها انتخای شــود بعد بر روی آنها کلیک راســت کرده و ار منوی ظاهر شــده عبارت delete record را انتخاب نمائيد تا تمام ركوردها حذف شود.

۴۲- یک فیلد جدید به نام cost و نوع دلخواه به جدول test اضافه نمائید.

جواب: ابتدا بايد جدول test در حالت design باشد سپس در زير عبارت filed name نام cost را اضافه نموده و در قسمت field type نوع فیلد ,ا مشخص می نمائید.

۴۳- خصوصیت Field Size فیلد lesson\_id موجود در جدول lesson را به ۵۰ تغییر دهید. میب جواب: برای کار ابتدا باید جدول lesson در حالت design قرار بگیرد و در مرحله بعد بر روی فیلد lesson\_id کلیک کرده تا خصوصیات آن در پایین و در بخش general ظاهر شود.سپس بر روی عبارت Field Size کلیک کرده و در کادر مقابل آن عدد ۵۰ را وارد می نمائیم.

۴۴- مقدار پیش فرض (خصوصیت Defult value) فیلد lesson\_id موجود در جدول lesson را به ۱۳ تغییر دهید. جواب: براي كار ابتدا بايد جدول lesson در حالت design قرار بگيرد و در مرحله بعد بر روي فيلد lesson\_id كليك كرده تا خصوصیات آن در پایین و در بخش general ظاهر شود.سپس بر روی عبارت Defult value کلیک کرده و در کادر مقابل آن عدد ۱۰ را وارد می نمائیم.

۴۵- در جدول Product، مقدار فیلد count رکورد اول را به ۵۰۰ تغییر داده، سپس یک رکورد جدید با مقادیر دلخواه اضافه نمائىد.

جواب: ابتدا فيلد count را انتخاب نموده و عدد ۵۰۰ را در آن وارد مي كنيم و ســــپس بعد از تمام ركوردها كه در جدول قرار دارند در یکی از رکوردها خالی کلیک کرده و مقادیر مدنظر خودتان را اضافه می کنید. ۴۶- بانک اطلاعاتی Database واقع در درایو C:\ را باز نمائید.

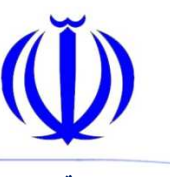

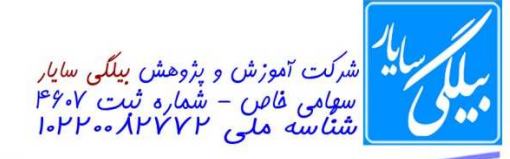

www.URM-Academy.ir

جواب: از منوى File بر روى open كليك نمائيد تا پنجره آن ظاهر شودو بعد از قسمت بالا look in مسير مورد نظر را انتخاب کرده و ســپس بعد از آمدن محتویات آن مســیر بر روی فایل Database کلیک کرده و از همان پنجره بر روی دکمه open کلیک مے نمائید.

۴۷- معیار ۲query را به گونه ای تنظیم کنید که رکوردها را بر ا ساس فیلد firstname به صورت نزولی (Descending)، مرتب نمايد.

جواب: برای این کار ابتدا باید معیار ۲query در حالت design قرار بگیرد و سپس در پنجره ظاهر شده و در بخش پایین یک قســمت sort وجود دارد که شـــما می توانید با کلیک در قســـمت sort فیلد firstname از منوی کشـــوی بازشـــده عبارت l, Descending انتخاب نمائيد.

۴۸- رنگ پس زمینه (Back color) قسمت detail فرم ۲Form را به سفید تغییر دهید.

جواب: ابتدا باید form۲ را در حالت Design قرا دهید برای این کار بر روی فره کلیک راســـت کرده و از منوی ظاهر شـــده عبارت design view را انتخاب می نمائید. وقتی که وارد قسمت طراحی فرم شدید سه بخش را مشاهده می نمائید که یکی از آنها قسمت detail می با شد که در آنجا کلیک را ست کرده و از منوی باز شده بر روی Fill/back color رفته و از زیر منوی باز شده رنگ مورد نظر را انتخاب می نمائید.

۴۹- رنگ نوشته (Fore Color) کنترل های جعبه متن (Text Box) موجود در فرم ۲۴orm را به دلخواه تغییر دهید. جواب: ابتدا باید form۲ را در حالت Design قرا دهید برای این کار بر روی فره کلیک راســـت کرده و از منوی ظاهر شـــده عبارت design view را انتخاب مي نمائيد. وقتي كه وارد قسمت طراحي فرم شديد مي توانيد جعبه متن ها را انتخاب نموده و بر روی آنها کلیک راسـت کرده و از منوی ظاهر شــده بر روی عبارت Font/fore color رفته و از زیر منوی باز شــده رنگ دلخواه را انتخاب نمائيد.

۵۰- رنگ پس زمینه (Back Color) کنترل های جعبه متن (Text Box) موجود در ۲۴orm را به یکی از رنگهای قرمز یا صورتي تغيير دهيد.

جواب: ابتدا باید form۲ را در حالت Design قرا دهید برای این کار بر روی فره کلیک راســـت کرده و از منوی ظاهر شـــده عبارت design view را انتخاب می نمائید. وقتی که وارد قسمت طراحی فرم شدید می توانید جعبه متن ها را انتخاب نموده و بر روی آنها کلیک راست کرده و از منوی ظاهر شده بر روی عبارت Fill/back color رفته و از زیر منوی باز شده رنگ دلخواه ,ا انتخاب نمائيد.

۵۱- یک دکمه عملیاتی (command button) به تنظیمات دلخواه به فرم newformlesson اضافه نمائید. جواب: از جعبه ابزار ظاهر شده در کنار فرم بر روی command کلیک کرده و بر روی فرم بکشید سیلتی در پنجره/ظاهر شده دکمه ۱٫ finish ا بزنید.

۵۲- خصوصیت نام (Name) کنترل جعبه متن Firstname را به Name تغییر دهید.

جواب: بر روی کنترل جعبه متن Firstname کلیک راسـت کرده و از منوی ظاهر شـده بر روی properties کلیک کنید تا پنجره آن به نمایش درآید و بعد در این پنجره بر روی name کلیک کرده و در کادر مقابل آنی عبارت Name را می نویسیم و بعد پنجره را بسته تا تغییرات داده شده بر روی کنترل جعبه متن اعمال شود.

۵۳- با اســتفاده از روش ویزارد (wizard)، گزارشــي به نام Work از جدول work تهيه كنيد به طوريكه كارمندان بر اســاس فیلد Person position گروه بندی شده باشند.

جواب: ابتدا بر روی Report کلیک کرده تا دو گزینه با عناوین Design و wizard ظاهر شود . سپس بر روی wizard کلیک كرده تا پنجره آن ظاهر شود. از قسمت tables/queries نام جدول يعني work ر انتخاب نموده تا در قسمت Available fields فیلدهای آن ظاهر شود و بعد بر روی علامت<< كلیک می كنیم تا تمام فیلدهاا در بخش selected fields آن ظاهر

**WWW.URM-Academy.ir** 

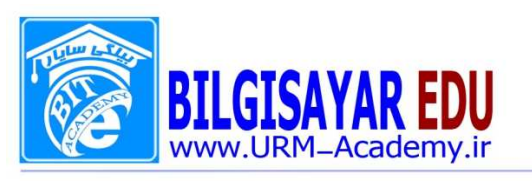

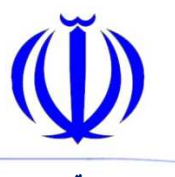

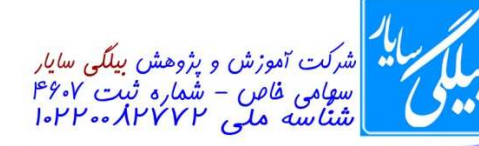

شــود ســپس روی next کلیک کرده تا بخش بعدی ظاهر شــود در این بخش نیز بر روی علامت < چندبار کلیک کنید تا تمام فبلدها به طرف دیگر اضافه شود و سپس در همین پنجره بر روی دکمه Group option کلیک کرده تا پنجره آن ظاهر شود . در این پنجره شما به تعداد فیلدهایتان کادر دارید. سپس در مقابل فیلد Person\_position کلیک کرده تا منوی کشوی آن باز شود از این منوی بر روی ۱st Letter کلیک کرده و بعد در پایان finish.

۵۴- با اســتفاده از روش ويزارد (wizard)، گزارشــي به نام Work از جدول work تهيه كنيد به طوريكه كارمندان بر اســاس فيلد Person\_name مرتب شده باشند.

جواب: ابتدا بر روی Report کلیک کرده تا دو گزینه با عناوین Design و wizard ظاهر شــود . ســیس بر روی wizard كليك كرده تا پنجره آن ظاهر شـــود. از قســـمت tables/queries نام جدول يعني work ر انتخاب نموده تا در قســـمت fields Available فیلدهای آن ظاهر شـود و بعد بر روی علامت<< كلیک می كنیم تا تمام فیلدهاا در بخش selected fields آن ظاهر شــود ســپس روی next کلیک کرده تا بخش بعدی ظاهر شــود در این بخش نیز بر روی علامت < چندبار کلیک کنید تا تمام فبلدها به طرف دیگر اضافه شود و سپس بر روی next کلیک نمائید تا بخش دیگر ظاهر شود در این بخش در کادر ظاهر شده شما می توانید فیلد Person\_name را از منوی کشوی آن انتخاب نمائید و بعد Finish.

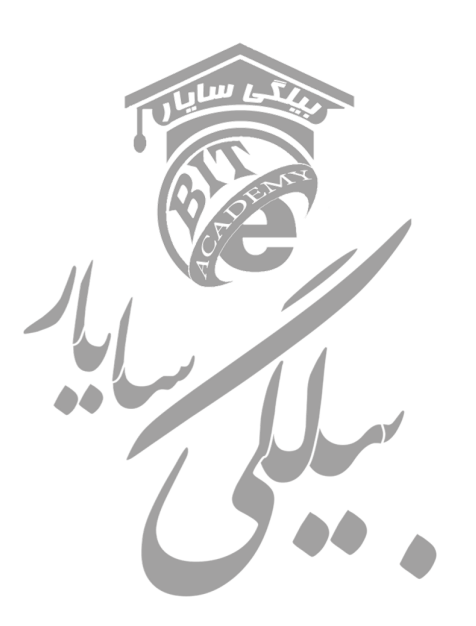

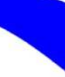